$\blacksquare$  mbox1.belwue.de Eingang  $\times$  +  $\rightarrow$  C Q O  $\beta$  or https://m

 $B$  Wü

## **Webmailer**

Den Webmailer von Belwü erreicht man unter<https://mbox1.belwue.de>.

Man meldet sich mit seiner vollen E-Mail-Adresse und seinem Passwort an.

Das Standard-Design ist "Samowar", wer möchte, kann ein anderes wählen.

Cookies erleichtern die Arbeit, sind aber nicht erforderlich.

mbox1.belwue.de Eingang - Mozilla F

BelWü Webmail

Ò

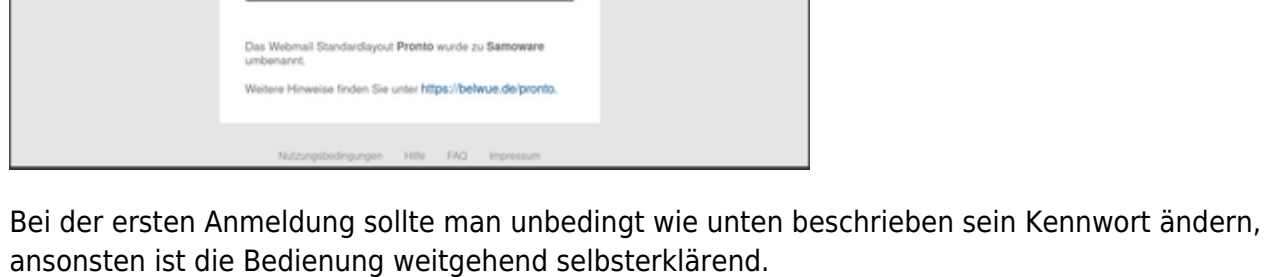

**R** In ED >>

 $\bullet$ 

Hier geht es zu den [Hilfeseiten von Belwü.](https://support.belwue.de/anleitungen/email/webmail)

Login

friedrich I

## **Kennwort ändern**

Das Erstpasswort solle man so bald wie möglich ändern. Mit dem Zahnrad-Symbol links unten ruft man die Einstellungen auf, dort findet man Kennwort ändern. Wie üblich gibt man sein altes Kennwort ein und dann zweimal das neue, dann schließt man den Vorgang mit Aktualisieren ab.

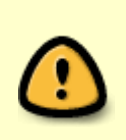

Etwas verwirrend ist, dass die rote Schrift "Dieses Feld muss ausgefüllt sein, um andere Einstellungen auf dieser Seite zu ändern" auch dann zu sehen ist, wenn man das alte Kennwort korrekt eingegeben hat. Die eigentliche Rückmeldung über Erfolg oder einen Fehler findet man oben im Fenster.

Die Vorgaben von Belwü sind ziemlich strikt:

- Mindestens 10 Zeichen
- Mindestens zwei Großbuchstaben
- Mindestens zwei Kleinbuchstaben
- Mindestens eine Ziffer
- Mindestens eines der Sonderzeichen -&[]()\_=#!

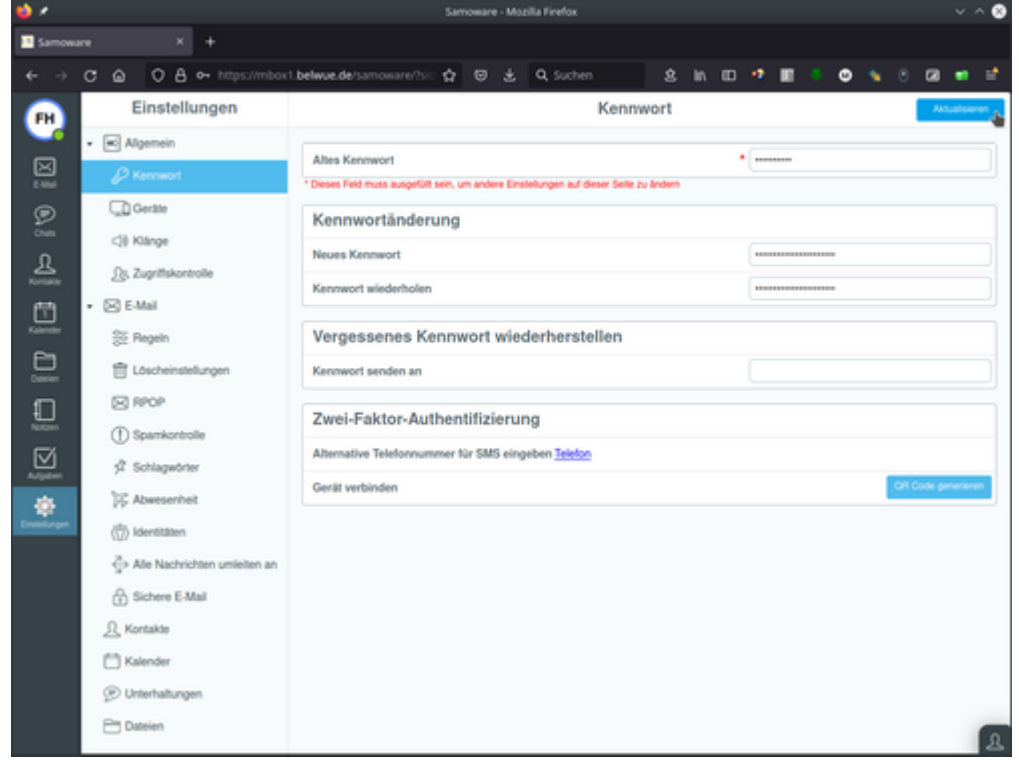

## **Weiterleitung einrichten**

Wer seine Mails an eine andere E-Mail-Adresse weiterleiten möchte, findet bei den Einstellungen eine entsprechende Möglichkeit. Die empfohlene Konfiguration wird in der Abbildung gezeigt, je nach Vorliebe kann man auch andere Optionen wählen.

## 23.04.2025 04:15 3/3 Webmailer

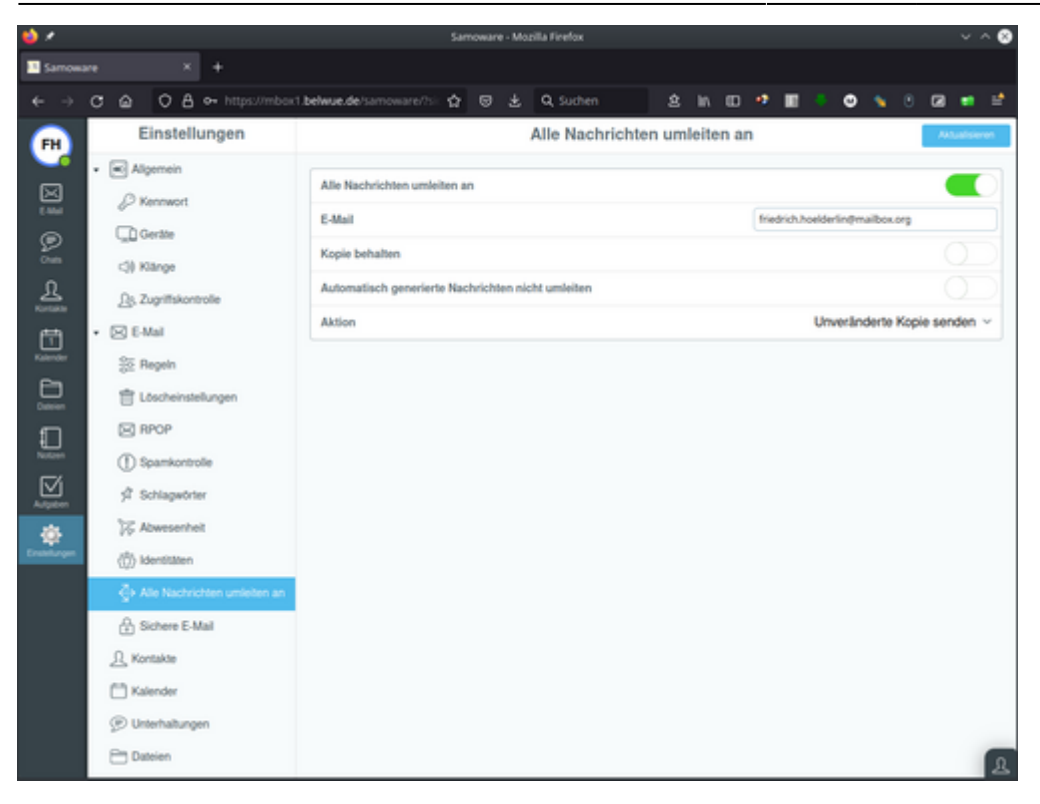